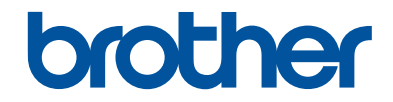

# **Pikaopas**

Lyhyt johdatus laitteen päivittäiseen käyttöön

## **MFC-J5730DW**

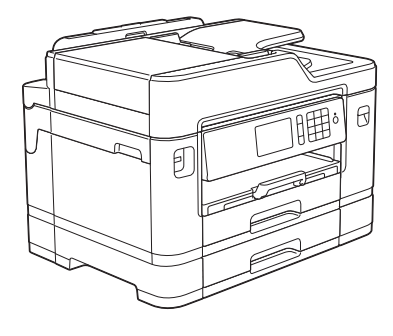

Suosittelemme säilyttämään tämän oppaan Brother-laitteen lähellä pikaisen tarpeen varalta.

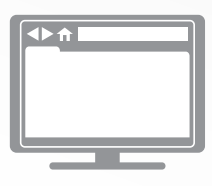

**Online-käyttöopas**

Tämä *Pikaopas* sisältää perustiedot Brotherlaitteesta ja sen käytöstä. Lisätietoja laitteen toiminnoista ja käytöstä löydät *Online-käyttöoppaasta* osoitteessa [solutions.brother.com/manuals](http://solutions.brother.com/manuals/)

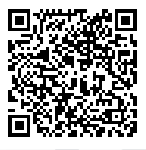

### **Käyttöoppaat ja niiden sijainti**

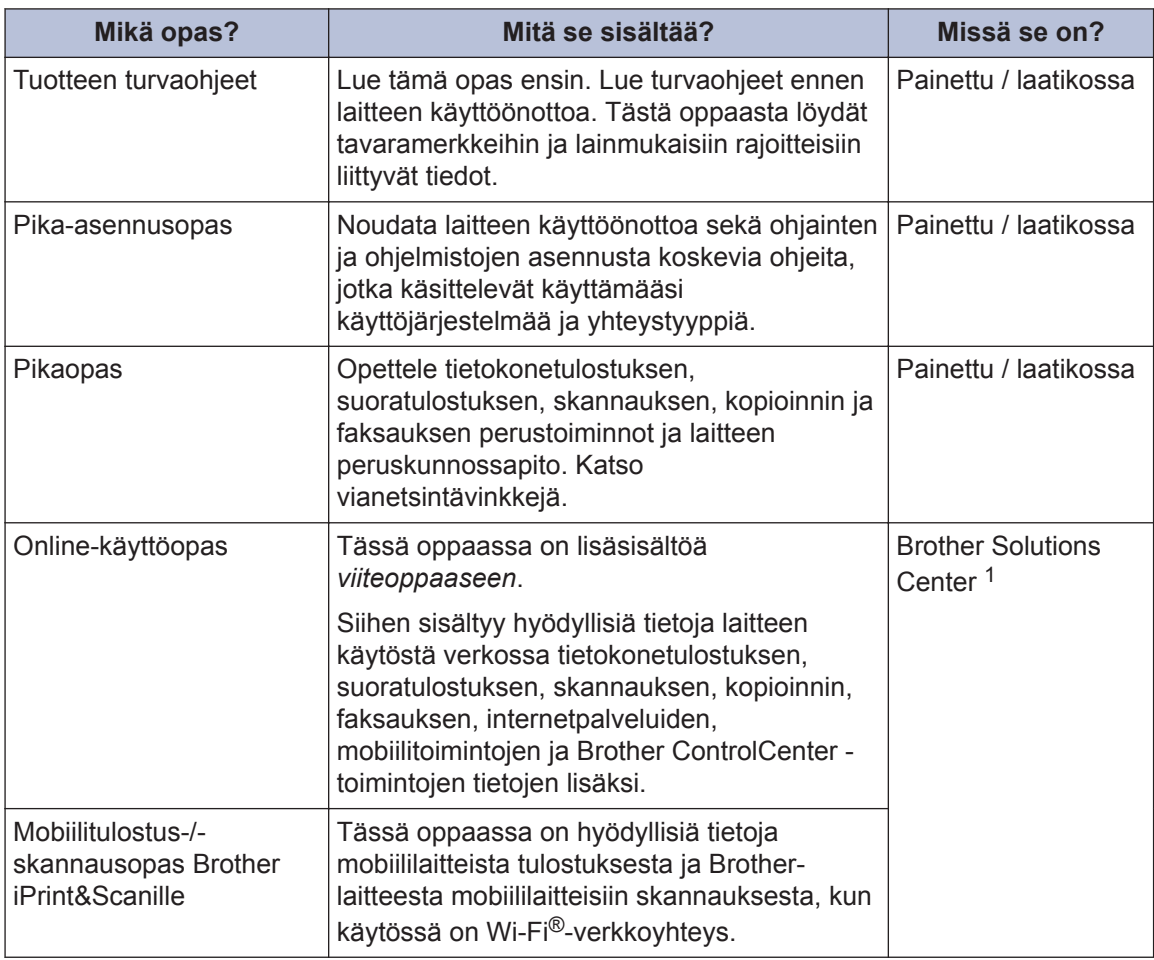

1 Käy osoitteessa [solutions.brother.com/manuals.](http://solutions.brother.com/manuals/)

### **1 Yleistietoa**

### **Ohjauspaneelin esittely**

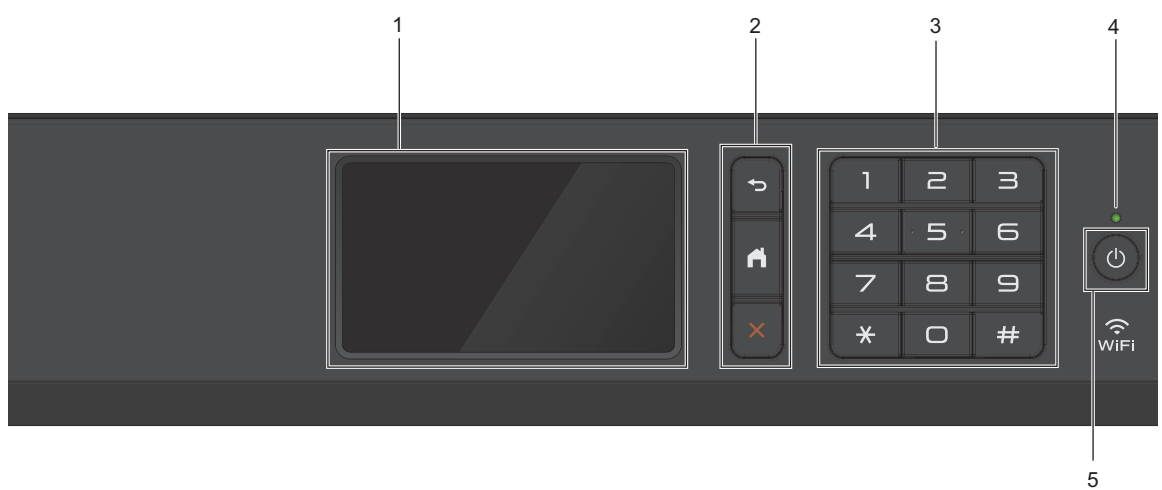

#### **1. LCD-kosketusnäyttö**

Voit avata valikoita ja valintoja painamalla niitä kosketusnäytöllä.

Säädä ohjauspaneelin kulmaa nostamalla sitä alareunasta.

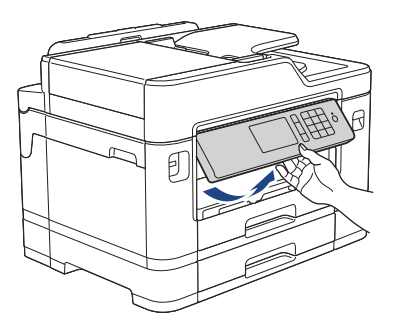

**2. Valikkopainikkeet**

### **(Takaisin)**

Palaa edelliseen valikkoon painamalla tätä.

### **(Alkuun)**

Palauttaa aloitusnäyttöön.

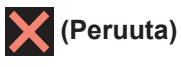

Peruuta toiminto painamalla.

#### **3. Valintanäppäimistö**

Valitse puhelin- tai faksinumerot painamalla kosketuspaneelin numeroita, joilla voit ilmoittaa myös kopioiden määrän.

#### **4. Virran LED-merkkivalo**

LED-merkkivalo syttyy laitteen virrankäyttötilan mukaan.

Kun laite on lepotilassa, LED-merkkivalo vilkkuu.

#### **5. Virtapainike**

Kytke laitteen virta päälle painamalla  $\bigcirc$ 

Paina painettuna näppäintä ( $\circledcirc$ ) kytkeäksesi laitteen virran pois. Kosketusnäytössä näkyy [Sammutetaan] muutaman sekunnin ajan, ennen kuin sen virta katkeaa. Jos ulkoinen puhelin tai puhelinvastaaja on kytketty, se on aina käytettävissä.

Jos katkaiset laitteen virran ( $\Diamond$ )-painikkeella, se puhdistaa silti tulostuspään säännöllisesti, jotta tulostuslaatu säilyisi hyvänä. Pidä laite kytkettynä verkkovirtaan jatkuvasti, jotta tulostuspäiden käyttöikä pidentyisi, väriaineen käyttö olisi tehokkaampaa ja tulostuslaatu säilyisi.

### **Nestekidenäytön esittely**

Aloitusnäyttöjä on kolme, ja niihin päästään pyyhkäisemällä vasemmalle tai oikealle tai painamalla  $\triangleleft$  tai  $\triangleright$ .

Aloitusnäytöistä voit siirtyä pikavalintoihin, Wi-Fi-asetukset-, Asetukset- ja Mustetasotnäyttöihin.

#### **Alkuun-näyttö 1**

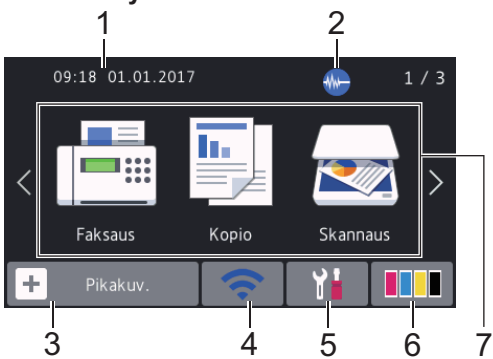

Tästä näytöstä näet laitteen tilan laitteen ollessa valmiustilassa. Tätä aloitusnäyttöä kutsutaan Valmis-tilan näytöksi. Kun tämä näkyy näytöllä, se tarkoittaa, että laite on valmis vastaanottamaan komentoja.

Voit muuttaa Valmis-tilan näyttöä.

Lisää tietoa >> Online-käyttöopas: *Valmis-näytön asettaminen*

Aloitusnäytöstä 1 pääsee [Faksaus]-, [Kopio]- ja [Skannaus]-toimintoihin.

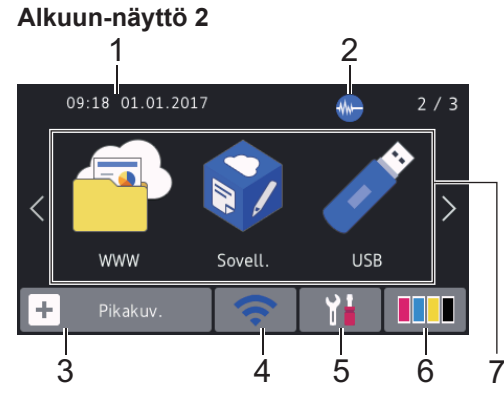

Aloitusnäytöstä 2 pääsee lisätoimintoihin, kuten [WWW], [Sovell.] ja [USB].

#### **Aloitusnäyttö 3**

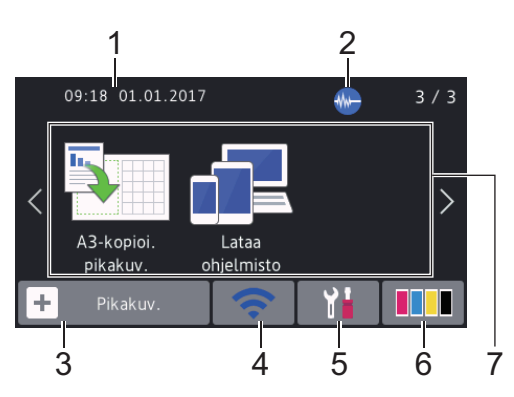

Aloitusnäytöstä 3 pääsee lisätoimintoihin, kuten [A3-kopioi. pikakuv.] ja [Lataa ohjelmisto].

#### 1. **Päivämäärä ja kellonaika**

Näyttää laitteeseen asetetun päivämäärän ja kellonajan.

#### 2. **Hiljainen tila**

Tämä kuvake näkyy, kun [Hiljainen tilal-asetuksena on [Kyllä].

Hiljainen tila -asetus voi vähentää tulostusmelua. Kun Hiljainen tila on päällä, tulostusnopeus hidastuu.

#### 3. **[Pikakuv.]**

Luo pikakuvakkeita usein käyttämillesi toiminnoille, kuten faksin lähetykselle, kopioinnille, skannaukselle sekä Web Connectin ja sovelluspalveluiden käytölle.

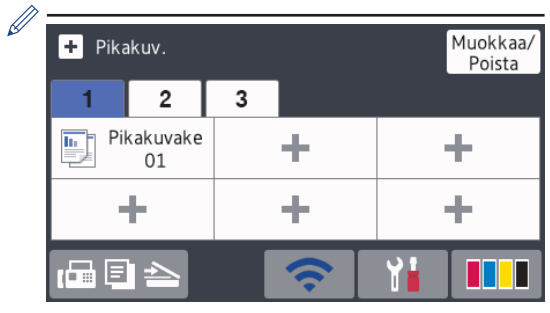

- Pikavalintavälilehtiä on kolme, ja niistä jokainen voi sisältää enintään kuusi pikavalintaa.
- Siirry aloitusnäyttöihin painamalla ra El 3 , joka näkyy näytön alareunassa.

**1**

#### 4. **Langattoman yhteyden tila**

Seuraavan taulukon kukin kuvake esittää langattoman verkon tilaa:

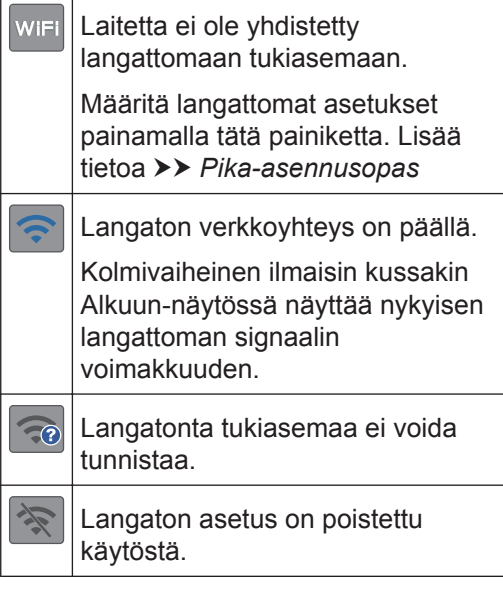

Voit määrittää langattomat asetukset painamalla langattoman tilan painiketta.

#### 5. **[Asetukset]**

Painamalla pääset [Asetukset] valikkoon.

#### 6. **[Muste]**

Näyttää käytettävissä olevan musteen määrän.Painamalla pääset [Muste] valikkoon.

Kun värikasetin käyttöikä on loppumassa tai siinä on ongelma, kyseisen väriaineen värinen virhekuvake tulee näyttöön.

- 7. **Tilat:**
	- **[Faksaus]**

Painamalla tätä pääset faksitilaan.

• **[Kopio]**

Painamalla tätä pääset kopiointitilaan.

• **[Skannaus]**

Painamalla tätä pääset skannaustilaan.

• **[WWW]**

Kytke Brother-laite internet-palveluun painamalla tätä.

Lisää tietoa uu *Online-käyttöopas*

#### • **[Sovell.]**

Kytke Brother-laite Brotherin Sovellukset-palveluun painamalla tätä.

Lisää tietoa uu *Online-käyttöopas*

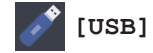

Painamalla pääset [USB]-valikkoon.

• **[A3-kopioi. pikakuv.]**

Paina, kun haluat kopioida A3- tai Ledger-kokoiselle paperille käyttämällä tätä ennalta määritettyä valikkoa.

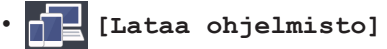

Painamalla tätä voit katsoa tiedot ohjelmistojen latauksesta ja asennuksesta mobiililaitteita ja tietokoneita varten.

#### 8. **[Tallenn. faksit:]**

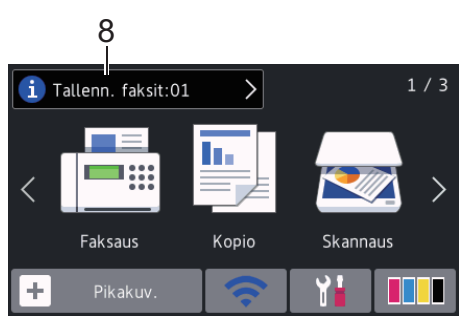

[Tallenn. faksit] näyttää, kuinka monta vastaanotettua faksia on laitteen muistissa.

Tulosta faksit painamalla **i** 

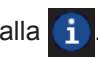

9. **[Uudet faksit:]**

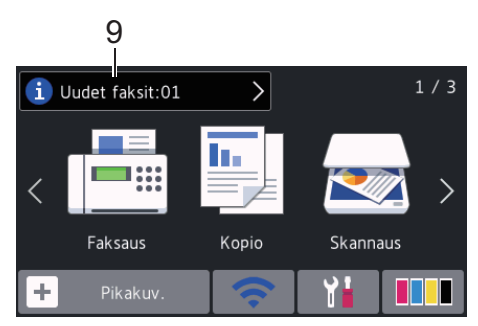

Kun [Faks. esikats.] -asetuksena on [Kyllä], [Uudet faksit] näyttää, kuinka monta uutta faksia on vastaanotettu ja tallennettu muistiin.

Katso faksit kosketusnäytöllä painamalla

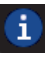

.

Jos vastaanotat faksin, jossa on useita paperikokoja (esimerkiksi A4-tietojen sivu ja A3-tietojen sivu), laite voi luoda ja tallentaa tiedoston kullekin paperikoolle, joten kosketusnäytössä voi näkyä useampi kuin yksi vastaanotettu faksi.

#### 10. **Varoituskuvake**

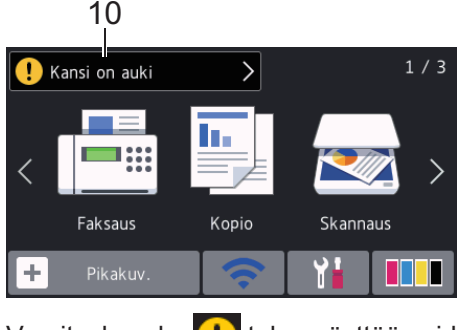

Varoituskuvake<sup>1</sup> tulee näyttöön virhetai kunnossapitoviestin yhteydessä. Tarkastele tietoja painamalla **intervalaa** sitten Valmis-tilaan painamalla

### **TÄRKEÄÄ**

ÄLÄ paina LCD-näyttöä terävällä esineellä, kuten kynällä. Laite saattaa vaurioitua.

- Tuote käyttää ARPHIC TECHNOLOGY CO., LTD:n fonttia.
	- ÄLÄ koske LCD-näyttöä heti sen jälkeen, kun olet kytkenyt virtajohdon tai käynnistänyt laitteen. Tämä saattaa aiheuttaa virheen.

#### **Uutta tietoa Brotherilta**

Uutta tietoa Brotherilta tulee esiin tietopalkkiin, kun ilmoitusasetukset, kuten [Viesti Brotherilta] ja [Laiteohj autom tarkistus], on asetettu tilaan [Kyllä].

Näytä yksityiskohdat painamalla **i** 

 $\mathscr{Q}$ Tarvitaan internet-yhteys, ja datahintoja ehkä sovelletaan.

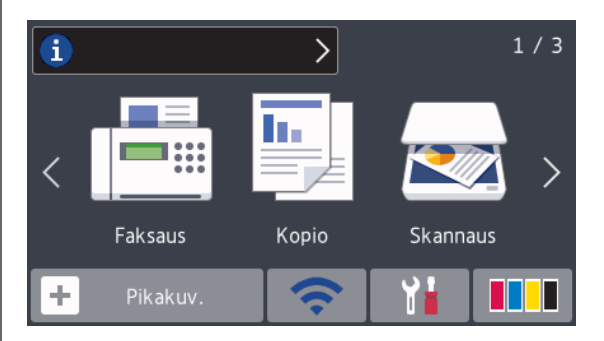

### **Brother-apuohjelmien käyttö (Windows®)**

**Brother Utilities**on sovellusten käynnistysohjelma, josta voi siirtyä kätevästi kaikki tietokoneeseesi asennettuihin Brothersovelluksiin.

- **1** Tee jokin seuraavista:
	- Windows Vista<sup>®</sup> ja Windows<sup>®</sup> 7

Valitse **(Käynnistä)** > **Kaikki ohjelmat** > **Brother** > **Brother Utilities**.

• Windows<sup>®</sup> 8

Napauta tai napsauta (**Brother Utilities**) joko **Käynnistä** -näytössä tai työpöydällä.

• Windows $^{\circ}$  8.1

Siirrä hiiri **Käynnistä**-näytön vasempaan alakulmaan ja napsauta (jos käytetään kosketuspohjaista  $(\downarrow)$ laitetta, avaa Sovellukset-näyttö pyyhkäisemällä **Käynnistä**-näyttöä alhaalta **Sovellukset**-näytön).

Napauta tai napsauta **Sovellukset**näytöllä (**Brother Utilities**).

• Windows<sup>®</sup> 10

Napsauta > **Kaikki sovellukset** > **Brother** > **Brother Utilities**.

**2** Valitse laitteesi.

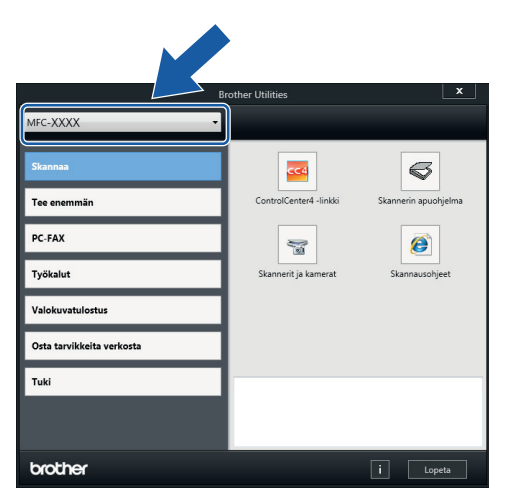

**3**

Valitse haluamasi toiminto.

#### **Brother-ohjelmiston ja ohjainten asennuksen poisto (Windows®)**

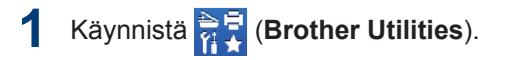

**2** Napsauta pudotusluetteloa ja valitse sitten mallisi nimi (jos sitä ei ole jo

valittu). Napsauta **Työkalut** vasemmassa selauspalkissa ja valitse **Poista asennus**.

Poista ohjelmiston ja ohjainten asennus valintaikkunan ohjeiden mukaisesti.

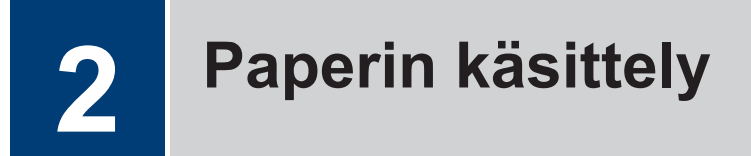

### **Paperin asettaminen**

**1**  $\mathscr{Q}$ 

Aseta paperi paperikasettiin seuraavasti.

Leyhytä paperinippua hyvin.

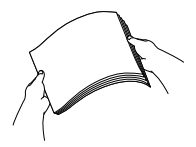

Paperikoko määrää suunnan asetettaessa paperia.

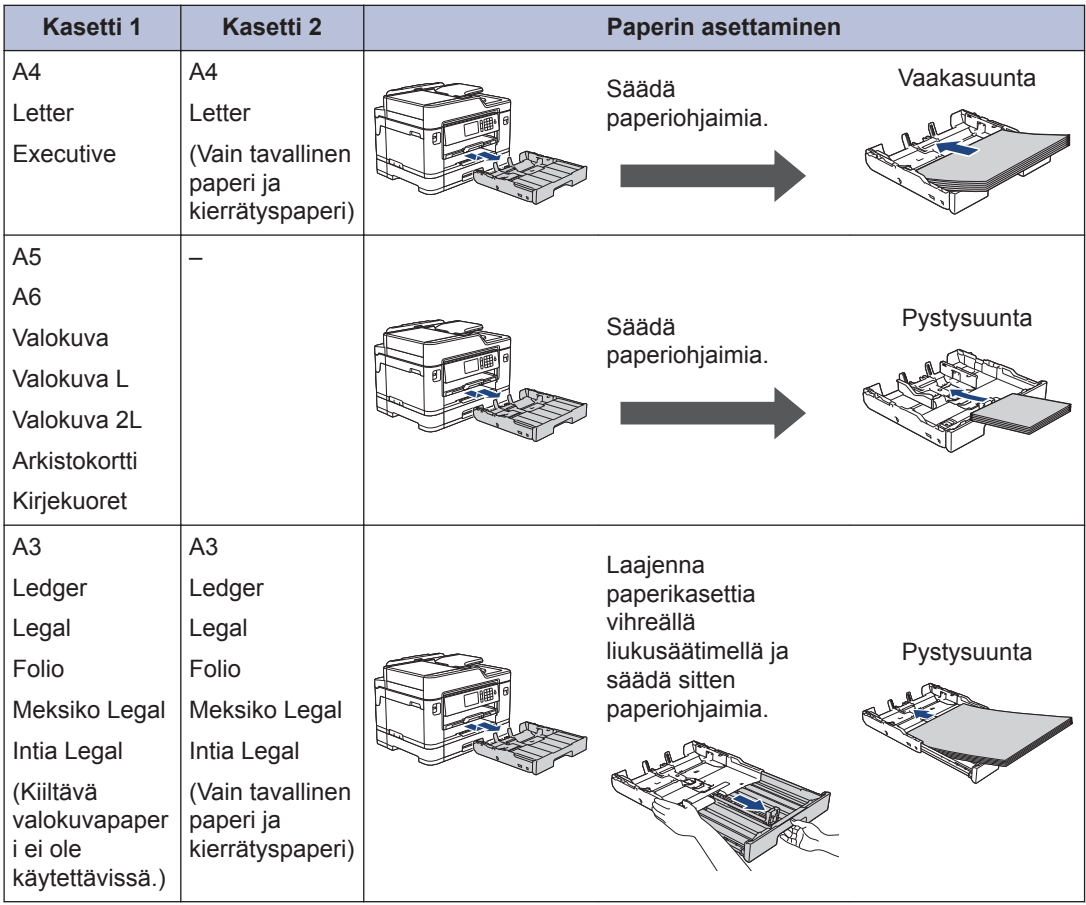

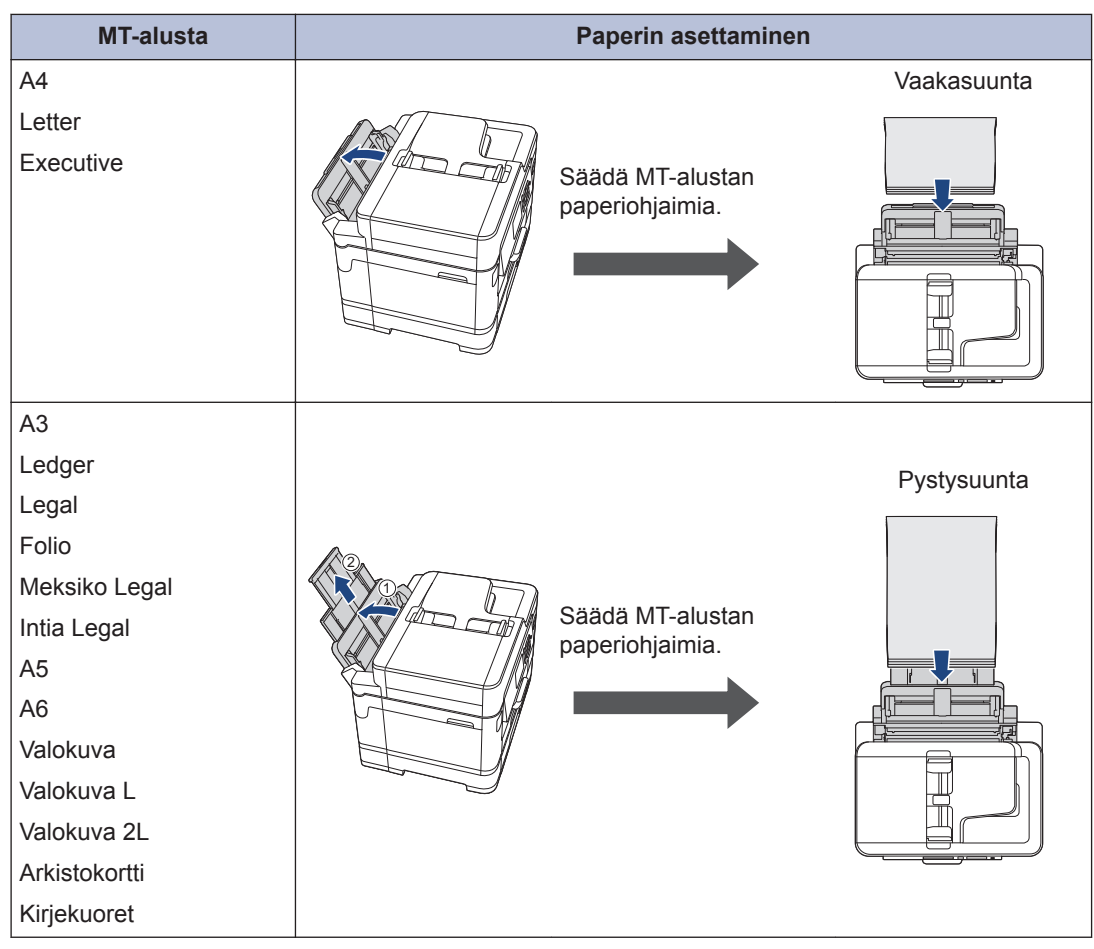

Lisää tietoa uu *Online-käyttöopas*: *Paperin asettaminen*

**2** Avaa paperituen läppä.

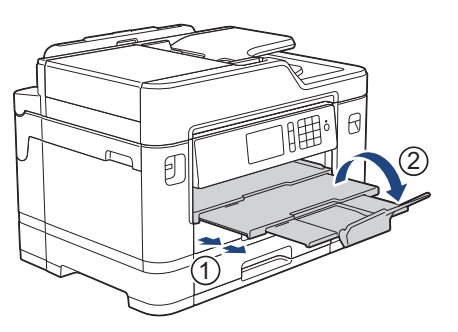

**3**

Muuta paperikoon asetusta tarvittaessa laitteen valikossa.

### **Asiakirjojen asettaminen**

**Asiakirjojen asettaminen automaattiseen dokumenttien syöttölaitteeseen (ADS)**

- **1** Leyhytä paperit kunnolla.
- **2** Säädä paperinohjaimet (1) asiakirjan kokoon sopiviksi.

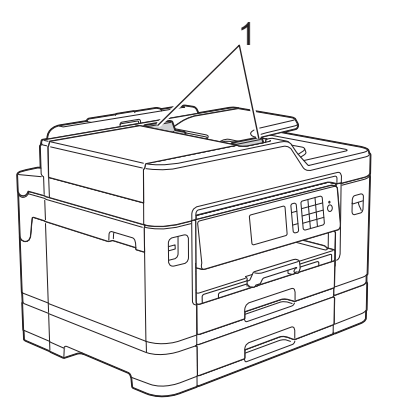

**3** Sijoita asiakirja *tulostuspuoli ylöspäin* ADS-laitteeseen kuvan mukaan, kunnes tunnet asiakirjan koskettavan syöttörullia ja laite antaa äänimerkin.

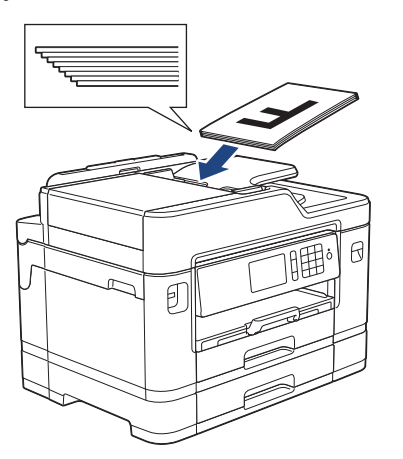

### **Asiakirjojen asettaminen valotustasolle**

- **1** Nosta valotustason kansi ylös.
- **2** Sijoita asiakirja *tulostuspuoli alaspäin* valotustason vasempaan yläkulmaan kuvan mukaan.

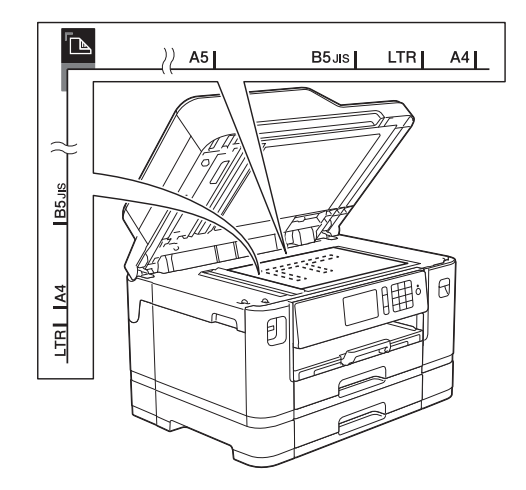

**3** Sulje valotustason kansi.

## **Tulostaminen**

### **Tulostus tietokoneesta**

Varmista seuraavat kohdat ennen tulostustoimintojen suorittamista:

**3**

- Varmista, että olet asentanut Brotherohjelmiston ja -ohjaimet.
- USB-yhteyden tai verkkokaapelin käyttäjät: varmista, että liitäntäkaapeli on liitetty oikein.

#### **Asiakirjan tulostaminen (Windows®)**

- **1** Valitse sovelluksen tulostuskomento.
- **2** Valitse **Brother MFC-XXXX Printer** (jossa XXXX on mallisi nimi).
- **3** Napsauta **Tulosta**.
- **4** Suorita tulostus loppuun.

#### **Asiakirjan tulostaminen (Macintosh)**

- **1** Osoita esimerkiksi Apple TextEdit ohjelmassa ensin **Arkisto** ja sitten **Tulosta**.
- **2** Valitse **Brother MFC-XXXX** (jossa XXXX on mallisi nimi).
- **3** Osoita **Tulosta**.
- **4** Suorita tulostus loppuun.

### **Muita tulostustoimintoja**

Kun haluat käyttää muita tulostustoimintoja, vaihda tulostusasetusta napsauttamalla Tulostusominaisuudet- tai Asetuksetpainiketta.

#### **Tulostus paperin molemmille puolille automaattisesti**

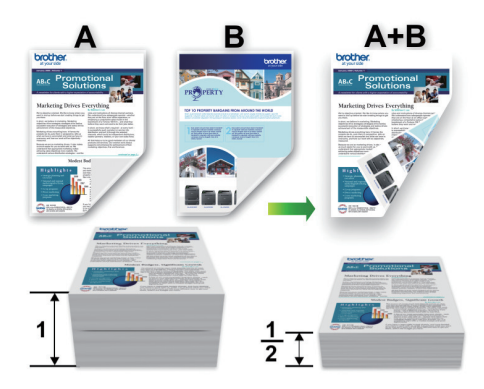

#### **Usean sivun tulostus yhdelle paperiarkille (N in 1, useita sivuja arkille)**

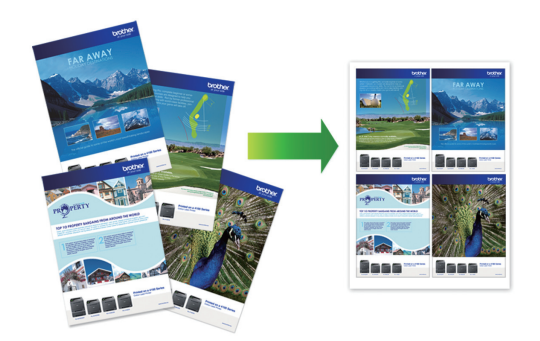

Windows®:

Lisää tietoa uu *Online-käyttöopas*: *Tulostus tietokoneelta (Windows®)*

Macintosh:

Lisää tietoa uu *Online-käyttöopas*: *Tulostus tietokoneelta (Macintosh)*

### **Valokuvien tulostus USB-muistitikulta**

#### **Valokuva- ja elokuvatiedostojen esikatselu USB-muistitikulta**

Esikatsele valokuvia LCD-näytössä ennen niiden tulostusta. Tulosta kuvia, jotka on tallennettu USB-muistitikkuun.

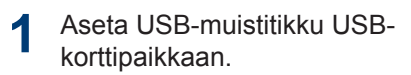

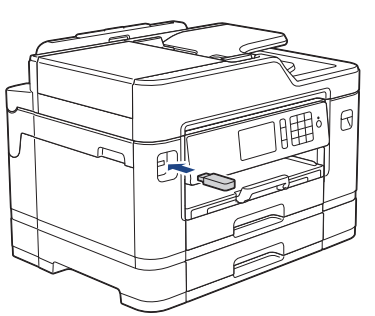

- **2** Paina [JPEG-tulostus] > [Valitse tiedostot].
- **3** Tuo esiin tulostettava valokuva<br>
nyyhkäisemällä vasemmalle tai pyyhkäisemällä vasemmalle tai oikealle tai painamalla  $\triangleleft$  tai  $\blacktriangleright$ , ja paina sitten kuvaa.

Tulosta kaikki valokuvat painamalla [Tulosta kaikki] ja vahvista sitten painamalla [Kyllä].

**4** Tuo esiin kosketusnäytön näppäimistö painamalla  $\times$  01, ja anna sitten kopiomäärä kosketusnäytön näppäimistöllä. Paina [OK].

Voit myös painaa [-] tai [+] kosketusnäytöllä tai käyttää valintanäppäimistön numeroita.

- **6** Toista kolme viimeistä vaihetta, kunnes olet valinnut kaikki valokuvat, jotka haluat tulostaa.
- **7** Paina [OK].
- **8** Lue ja vahvista valintojen näytetty luettelo.
- **9** Muuta tulostusasetuksia painamalla [Tul.aset.].

Kun olet valmis, paina [OK].

**10** Paina [Aloita].

D

### **Tulostusasetusten esittely**

Muuttamasi tulostusasetukset ovat voimassa väliaikaisesti nykyiselle tulosteelle. Laite palaa oletusasetuksiin tulostuksen jälkeen.

Voit tallentaa useimmin käyttämäsi tulostusasetukset oletusasetuksiksi.

Lisää tietoa uu *Online-käyttöopas*

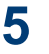

**Kopiointi**

### **Asiakirjan kopioiminen**

**1** Varmista, että olet ladannut paperikasettiin oikeankokoista paperia.

**2** Lataa asiakirja.

**4**

Paina **E.** [Kopio].

Kosketusnäytössä näkyy:

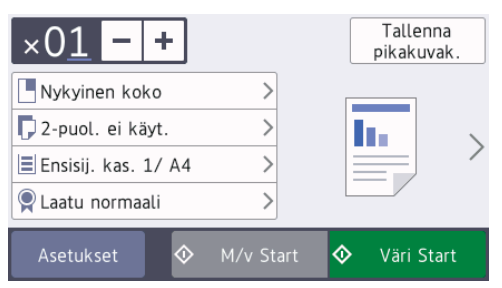

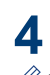

Muuta kopiointiasetuksia tarvittaessa.

Kun asetat muuta paperia kuin A4 kokoista tavallista paperia, [Paperikoko]- ja [Paperityyppi] asetukset on muutettava painamalla [Asetukset].

### $\cdot$   $\times$  01 (Kopiomäärä)

Tuo esiin kosketusnäytön

näppäimistö painamalla  $\times$   $\bullet$ 

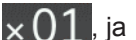

anna sitten kopiomäärä kosketusnäytön näppäimistöllä. Paina [OK].

Voit myös painaa [-] tai [+] kosketusnäytöllä tai käyttää valintanäppäimistön numeroita.

• [Asetukset]

Vaihda kopiointiasetukset vain seuraavalle kopiolle painamalla

.

Asetukset

Kun olet muuttanut asetukset, paina  $[OK].$ 

Kun olet lopettanut uusien toimintojen valinnan, voit tallentaa ne painamalla [Tallenna pikakuvak.] -painiketta.

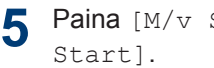

Paina [M/v Start] tai [Väri

Lopeta kopiointi painamalla .

### **Muita kopiointivalintoja**

Voit käyttää erilaisia kopiointitoimintoja muuttamalla kopiointiasetuksia. Paina [Asetukset] -painiketta.

#### **Kopioitujen kuvien suurentaminen tai pienentäminen**

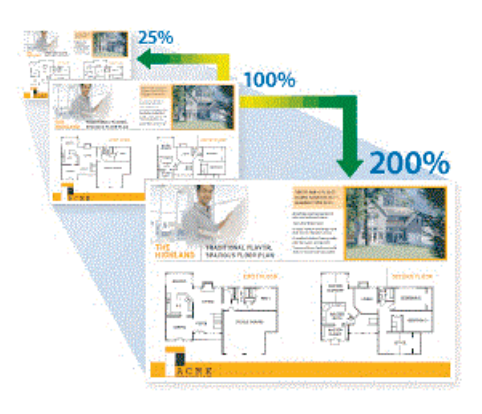

#### **2-puolinen kopiointi**

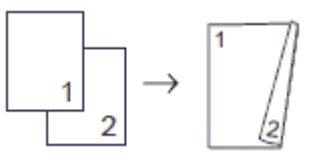

Lisää tietoa uu *Online-käyttöopas*: *Kopiointi*

**5 Skannaus**

### **Ennen skannausta**

Varmista seuraavat kohdat ennen kuin yrität skannata:

- Varmista, että olet asentanut Brotherohjelmiston ja -ohjaimet.
- USB-yhteyden tai verkkokaapelin käyttäjät: varmista, että liitäntäkaapeli on liitetty oikein.

### **Skannaaminen tietokoneelta**

Voit skannata tietokoneelta valokuvia ja asiakirjoja monin erin tavoin Brotherlaitteeseen. Voit käyttää Brotherin toimittamia ohjelmistoja tai voit käyttää skannaamiseen omaa suosikkisovellustasi.

Lisää tietoa >> Online-käyttöopas: *Skannaaminen tietokoneelta (Windows®)* tai *Skannaaminen tietokoneelta (Macintosh)*

### **Laitteen Skannaapainikkeen käyttö**

Voit tehdä skannausasetuksiin tilapäisiä muutoksia laitteen Skannaa-painikkeen avulla. Käytä Brotherin ControlCenterohjelmistoa, kun haluat tehdä pysyviä muutoksia.

**1** Aseta asiakirja laitteeseen.

- 2 Paina **[Stannaus**].
- **3** Pyyhkäise vasemmalle tai oikealle tai paina < tai >, kunnes näytössä on [PC:hen].

Kuvake siirtyy kosketusnäytön keskelle ja se korostetaan sinisellä värillä.

- **4** Paina **F** [PC:hen].
- **5** Paina [tiedostoon].
- **6** Jos laite on kytketty verkon kautta, pyyhkäise ylös tai alas tai paina ▲ tai ▼. Kun näkyviin tulee tietokone, johon haluat siirtää tiedot, paina tietokoneen nimeä.

Jos nestekidenäytössä näkyy kehotus antaa PIN-koodi, anna tietokoneen nelinumeroinen PIN-koodi nestekidenäytössä ja paina sitten [OK].

**7** Tee jokin seuraavista:

 $\mathscr{Q}$ 

- Jos haluat muuttaa asetuksia, paina [Asetukset] ja siirry seuraavaan vaiheeseen.
- Käynnistä skannaus ilman lisäasetusten muutoksia painamalla [Aloita].

Laite aloittaa skannauksen. Jos käytössä on laitteen valotustaso, suorita skannaustyö valmiiksi noudattamalla nestekidenäytön ohjeita.

- **8** Kun haluat skannata asiakirjan molemmat puolet, paina [2-puol. skannaus], ja valitse sitten asiakirjatyyppi.
- **9** Vaihda tarvittaessa haluamasi skannausasetukset, kuten skannaustyyppi, erottelukyky, tiedostotyyppi ja asiakirjan koko. Kun olet valmis, paina [OK].

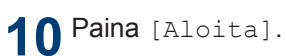

Laite aloittaa skannauksen. Jos käytössä on laitteen valotustaso, suorita skannaustyö valmiiksi noudattamalla nestekidenäytön ohjeita.

<span id="page-16-0"></span>**6**

### **Ennen faksaamista**

#### **Puhelinlinjan häiriöt / VoIP**

**Faksi**

Jos faksin lähetyksessä tai vastaanotossa on ongelmia mahdollisten puhelinlinjahäiriöiden vuoksi tai jos käytät VoIP-järjestelmää, suosittelemme modeeminopeuden muuttamista faksitoimintojen virheiden minimoimiseksi.

Paina **M** [Asetukset] > [Kaikki aset.] > [Perusasetukset] > [Yhteensopivuus].

#### **2** Paina haluamaasi vaihtoehtoa.

• [Perus (VoIP)] vähentää modeemin nopeudeksi 9 600 bittiä sekunnissa. Se myös poistaa käytöstä värillisten faksien vastaanoton ja virheenkorjaustilan värillisten faksien lähetystä lukuun ottamatta. Tätä asetusta suositellaan käytettäväksi vain tarvittaessa, elleivät häiriöt puhelinlinjassa ole toistuva ongelma.

Brother suosittelee yhteensopivuusasetuksen muuttamista asetukseksi [Perus (VoIP)], sillä se parantaa yhteensopivuutta useimpien VoIPpalveluiden kanssa.

- [Normaali]-asetus määrittää modeemin nopeudeksi 14 400 bittiä sekunnissa.
- [Korkea] -asetus määrittää modeemin nopeudeksi 33 600 bittiä sekunnissa.
- $3$  Paina  $\begin{bmatrix} 1 \\ 1 \end{bmatrix}$

• VoIP (Voice over IP) on puhelinjärjestelmä, joka käyttää perinteisen puhelinlinjan sijaan internet-yhteyttä.

#### **Aiheeseen liittyviä tietoja**

• [Virhe- ja huoltoviestit](#page-23-0) >> sivulla 23

### **Faksin lähettäminen**

**1** Aseta asiakirja automaattiseen dokumenttien syöttölaitteeseen tai valotustasolle.

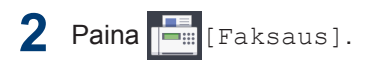

H

Jos [Faks. esikats.]-asetuksena on  $[Ky11ä]$ , paina  $\boxed{\Box}$  [Faksaus] > [Faksien lähetys].

#### Kosketusnäytössä näkyy:

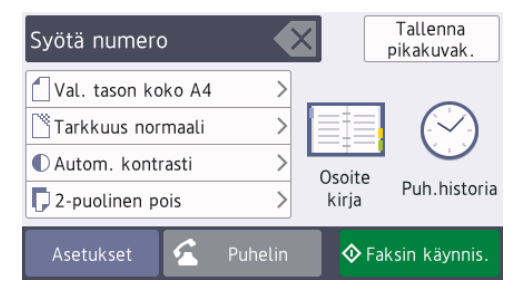

- **3** Anna faksinumero jollakin seuraavista tavoista:
	- Valintanäppäimistö (Anna faksinumero manuaalisesti.)

Paina numeron kaikkia näppäimiä valintanäppäimistössä.

• [Uud.val] (Valitse uudelleen viimeksi valittu numero.)

**6 Faksi**

Paina [Puh.historia] > [Uud.val].

• [Lähtevä puhelu] (Valitse numero lähtevien puheluiden historiasta.)

Paina [Puh.historia] > [Lähtevä puhelu].

Valitse haluamasi numero, ja paina sitten [Käytä].

• [Osoitekirja] (Valitse numero osoitekirjasta.)

Paina [Osoitekirja].

Tee jokin seuraavista:

- Valitse haluamasi numero, ja paina sitten [Käytä].
- Paina  $\mathbf{Q}$  , syötä nimen ensimmäinen kirjain ja paina [OK]. Paina nimeä, jonka numeron haluat valita. Jos nimellä on kaksi numeroa, paina haluamaasi numeroa. Paina [Käytä].

Jos LDAP-haku on käytettävissä, kosketusnäytössä on tulosten merkkinä

.

**4** Voit muuttaa faksiasetuksia painamalla [Asetukset].

Kun olet valmis, paina [OK].

**5**

Paina [Faksin käynnis.].

**6** Tee jokin seuraavista:

- Jos käytössä on ADS, laite aloittaa skannauksen ja asiakirjan lähetyksen.
- Jos käytät valotustasoa ja valitsit [Mustavalkoinen] kohdassa [Väriasetus], laite aloittaa ensimmäisen sivun skannauksen.

Siirry seuraavaan vaiheeseen.

• Jos käytät valotustasoa ja valitsit [Väri] kohdassa [Väriasetus], kosketusnäytössä on kysymys, haluatko lähettää värillisen faksin.

Vahvista painamalla [Kyllä (värifaksi)]. Laite aloittaa numeron valinnan ja asiakirjan lähetyksen.

- **7** Kun kosketusnäytössä on [Seuraava sivu?], tee jokin seuraavista:
	- Paina [Ei], kun olet skannannut sivut. Laite aloittaa asiakirjan lähettämisen.
	- Skannaa toinen sivu painamalla [Kyllä]. Aseta seuraava sivu valotustasolle ja paina [OK]. Laite aloittaa sivun skannaamisen.

Toista tämä vaihe kullekin lisäsivulle.

### **Oikean vastaanottotilan valinta**

Sinun on valittava vastaanottotila ulkoisten laitteiden sekä puhelinlinjan palveluiden mukaan.

Oletusasetuksena laite vastaanottaa automaattisesti kaikki siihen lähetetyt faksit. Voit valita oikean tilan seuraavan kaavion avulla.

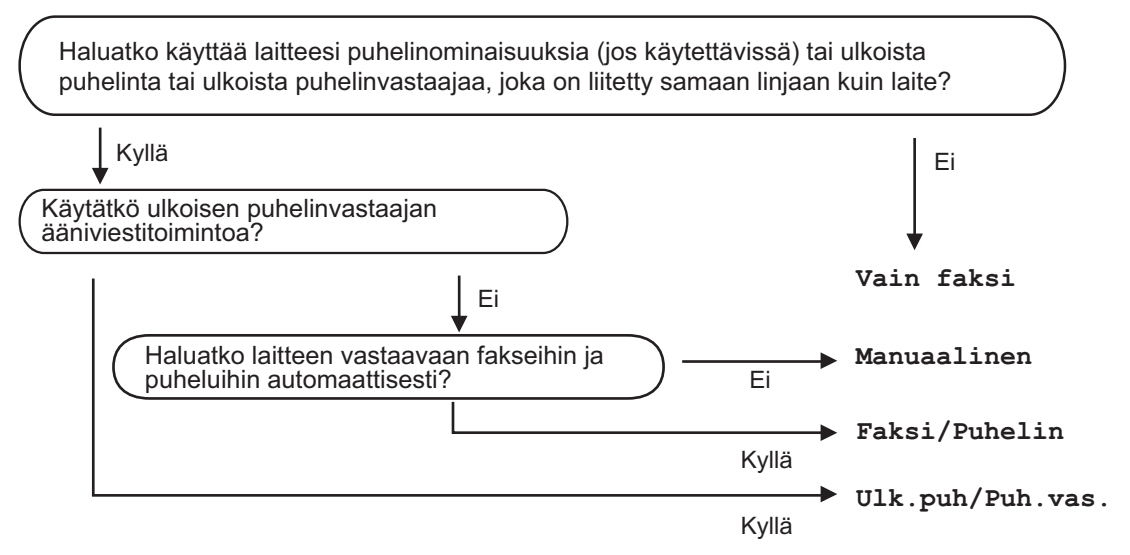

- **1** Paina  $\begin{bmatrix} 1 \\ 1 \end{bmatrix}$ . [Asetukset] > [Kaikki aset.] > [Faksaus] > [Vastaanottoas.] > [Vastaanottotila]
- **2** Paina [Vain faksi], [Faksi/Puhelin], [Ulk.puh/Puh.vas.] tai [Manuaalinen] -valintaa.
- $3$  Paina  $\begin{bmatrix} 1 \\ 1 \end{bmatrix}$

### **A Laitteen hoito**

### **Tulostuslaadun tarkastaminen**

Jos tulosteiden värit ja teksti ovat haalistuneita tai juovikkaita, tulostuspään suuttimet saattavat olla tukossa. Tulosta tulostuslaadun tarkistusarkki ja katso suuttimien tarkistuskuviota.

**1 Paina | | |** [Muste] > [Paranna tulostuslaatua] > [Tarkista tulostuslaatu].

D

Voit painaa myös **[Asetukset]** >

[Huolto] > [Paranna tulostuslaatua] > [Tarkista tulostuslaatu].

**2** Paina [Aloita].

Laite tulostaa tulostuslaadun tarkistussivun.

- **3** Tarkista arkilta neljän värillisen palkin laatu.
- **4** Kosketusnäytössä on kysymys tulostuslaadusta. Tee jokin seuraavista:
	- Jos kaikki viivat ovat selkeitä ja näkyvissä, paina [Ei] ja lopeta sitten tulostuslaadun tarkistus painamalla
	- Jos viivoja puuttuu (katso **huono**, alla), paina [Kyllä].

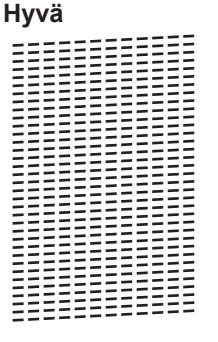

- **Huono**<br>Lista (Lista (Lista (Lista (Lista (Lista (Lista (Lista (Lista (Lista (Lista (Lista (Lista (Lista (Lista (List<br>(Lista (Lista (Lista (Lista (Lista (Lista (Lista (Lista (Lista (Lista (Lista (Lista (Lista (Lista (Lista
- **5** Kosketusnäytössä on kehote tarkistaa kunkin värin tulostuslaatu. Paina kuvion (1–4) numeroa, joka vastaa parhaiten tulostustulosta.

**6** Tee jokin seuraavista:

- Jos tulostuspään puhdistusta tarvitaan, käynnistä puhdistus painamalla [Aloita].
- Jos tulostuspään puhdistusta ei tarvita, ylläpitonäyttö tulee uudelleen esiin kosketusnäyttöön. Paina
- **7** Kun puhdistus on valmis, kosketusnäytössä kysytään, haluatko tulostaa tulostuslaadun tarkistussivun uudelleen. Paina [Kyllä] ja paina sitten [Aloita].

Laite tulostaa tulostuslaadun tarkistussivun uudelleen. Tarkista arkilta neljän värillisen palkin laatu uudelleen.

Jos olet puhdistanut tulostuspään eikä tulostusjälki ole parantunut, kokeile kunkin ongelmallisen värin värikasetin korvaamista uudella alkuperäisellä Brother-merkkisellä värikasetilla. Yritä puhdistaa tulostuspää uudelleen. Jos tulostusjälki ei ole parantunut, ota yhteys Brotherin asiakaspalveluun tai paikalliseen Brother-jälleenmyyjään. .

### **TÄRKEÄÄ**

ÄLÄ kosketa tulostuspäätä. Kosketus saattaa vahingoittaa tulostuspäätä pysyvästi ja mitätöidä tulostuspään takuun.

Kun tulostuspään suutin on tukkeutunut, tuloste näyttää tällaiselta.

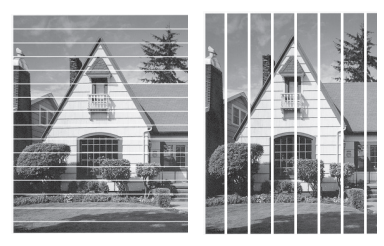

Kun tulostuspään suutin on puhdistettu, viivat ovat hävinneet.

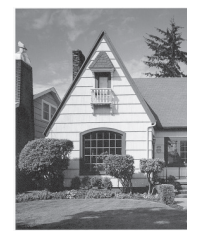

### **Brother-laitteen tulostuksen kohdistuksen tarkistaminen**

Jos tulostettu teksti on epäselvää tai kuvat haaleita laitteen siirtämisen jälkeen, säädä tulostuksen kohdistusta.

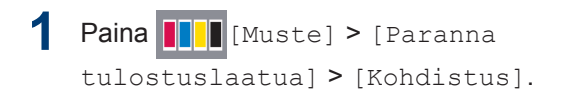

Voit painaa myös | Y | [Asetukset] > [Huolto] > [Paranna tulostuslaatua] > [Kohdistus].

- **2** Paina [Seur.].
- **3** Tuo esiin kohdistusta tarvitseva paperikoko pyyhkäisemällä ylös tai alas tai painamalla ▲ tai ▼, ja paina sitä sitten.
- **4** Paina [Peruskohdistus] tai [Edistynyt kohdistus].
- **5** Aseta valittua paperikokoa kasettiin ja paina sitten [Aloita].

Laite tulostaa kohdistustestisivun.

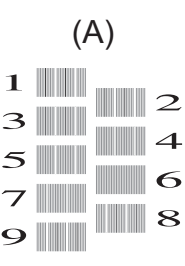

**6** Kuvio A: Pyyhkäise ylös tai alas tai paina ▲ tai ▼, kunnes näytössä on sen testitulosteen numero, jossa on vähiten näkyvät pystyjuovat (1–9). Paina sitten kyseistä numeroa (esimerkissä 6 on paras valinta). Paina [OK].

Toista tämä vaihe muille kuvioille.

 $\mathscr{D}$ Kun tulostuksen kohdistusta ei ole säädetty oikein, teksti näyttää sumealta, kuten oheisessa kuvassa.

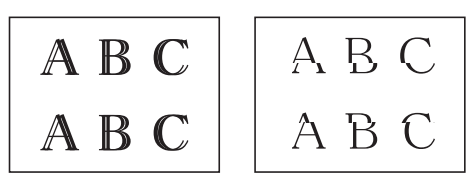

Kun tulostuksen kohdistus on säädetty oikein, teksti näyttää tältä.

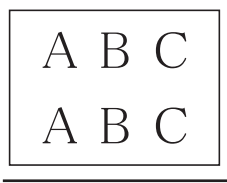

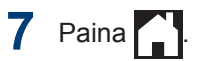

**B Vianetsintä**

Tämän osion avulla voit ratkaista Brother-laitteen käytössä esiintyviä ongelmia.

### **Ongelman määritys**

Vaikka laitteessasi on mielestäsi vika, voit korjata useimmat viat itse.

Tarkista ensin seuraavat:

- Laitteen virtajohto on kytketty kunnolla ja laite on käynnistetty.
- Kaikki laitteen oranssit suojukset on poistettu.
- Mustekasetit on asennettu oikein.
- Skannerin kansi ja tukoksen poistoaukon kansi on suljettu.
- Paperi on asetettu oikein paperikasettiin.
- Liitäntäkaapelit on kiinnitetty kunnolla laitteeseen ja tietokoneeseen, tai niille on määritetty langaton yhteys.
- (Verkkomalleille) Tukiasemaan (langattoman verkon), reitittimeen tai keskittimeen on kytketty virta ja linkkipainikkeen merkkivalo vilkkuu.
- Hae virhe ja ratkaisu tarkistamalla LCD-näyttö tai laitteen tila **Status Monitor** -ohjelmalla tietokoneessasi.

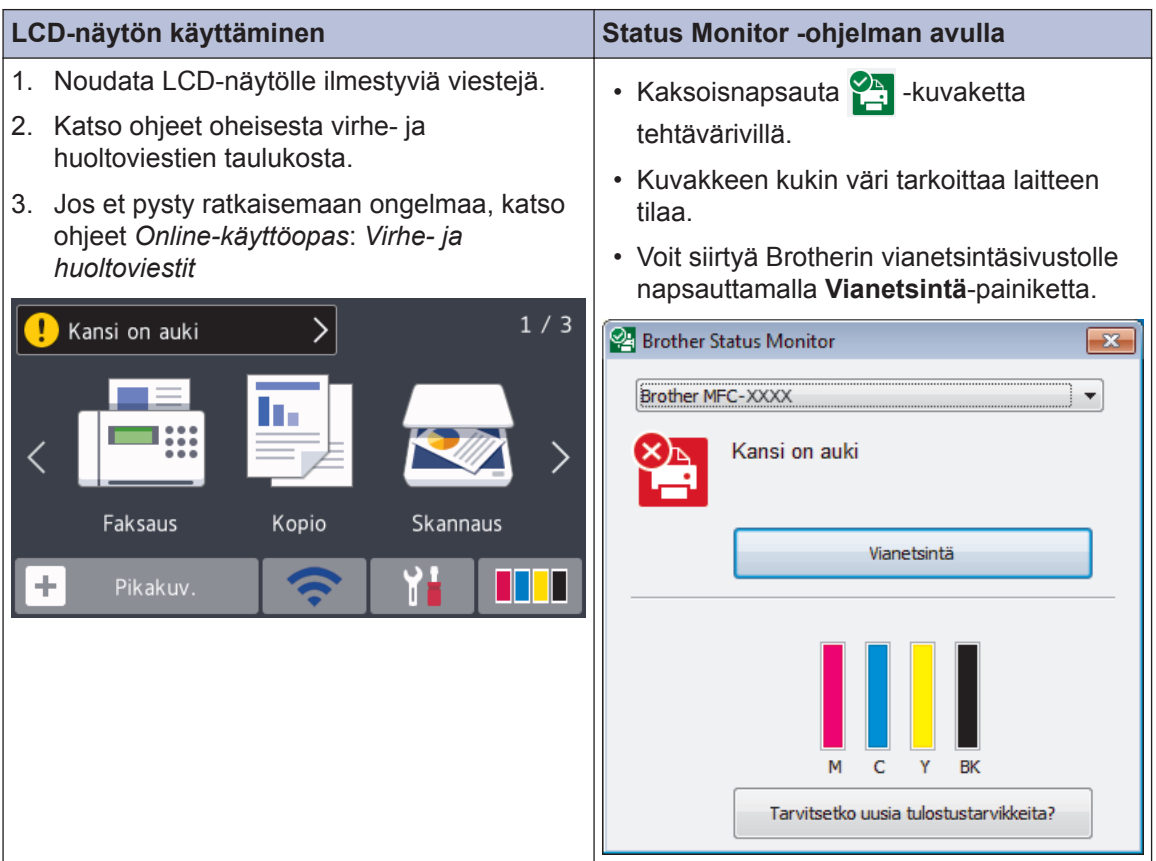

### <span id="page-23-0"></span>**Virhe- ja huoltoviestit**

Seuraavassa taulukossa on kuvattu useimmin esiintyvät virhe- ja kunnossapitoviestit. Lisätietoja löytyy *Online-käyttöopas*.

Voit korjata useimmat virheet ja suorittaa säännöllisen kunnossapidon itse. Saat lisää vinkkejä mallisi **Usein kysytyt kysymykset ja vianmääritys**-sivulta Brother Solutions Centeristä osoitteesta [support.brother.com.](http://support.brother.com/)

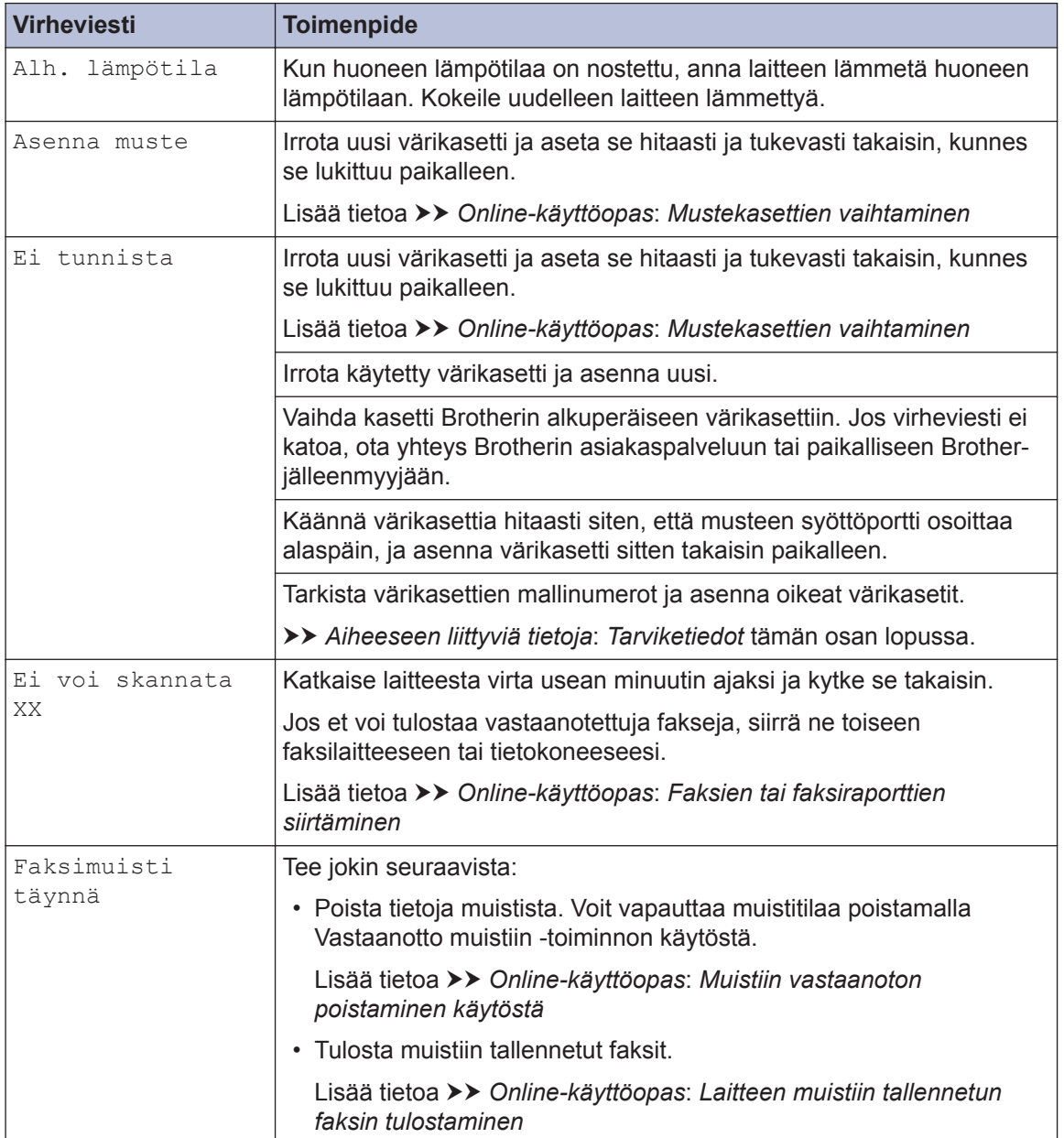

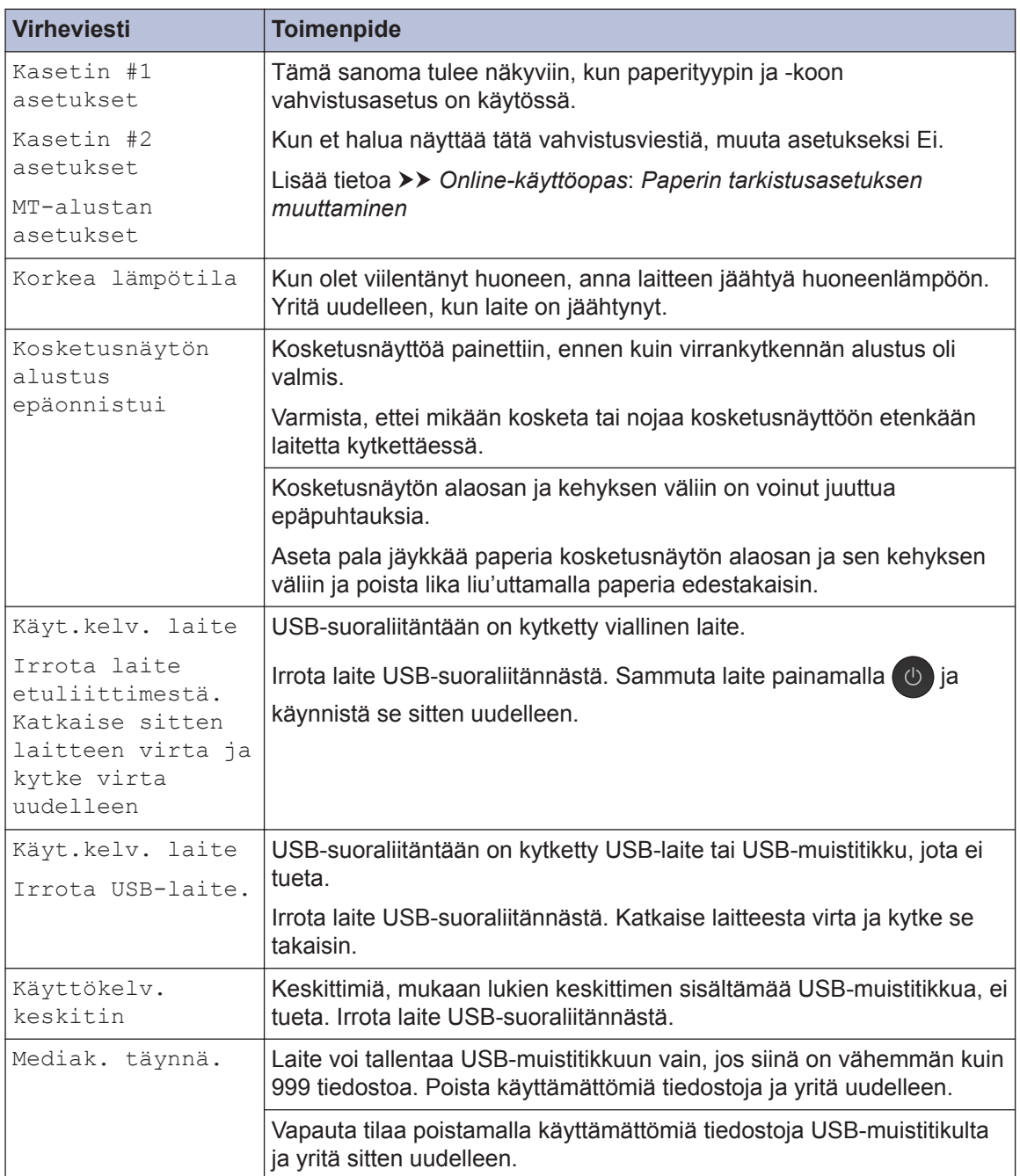

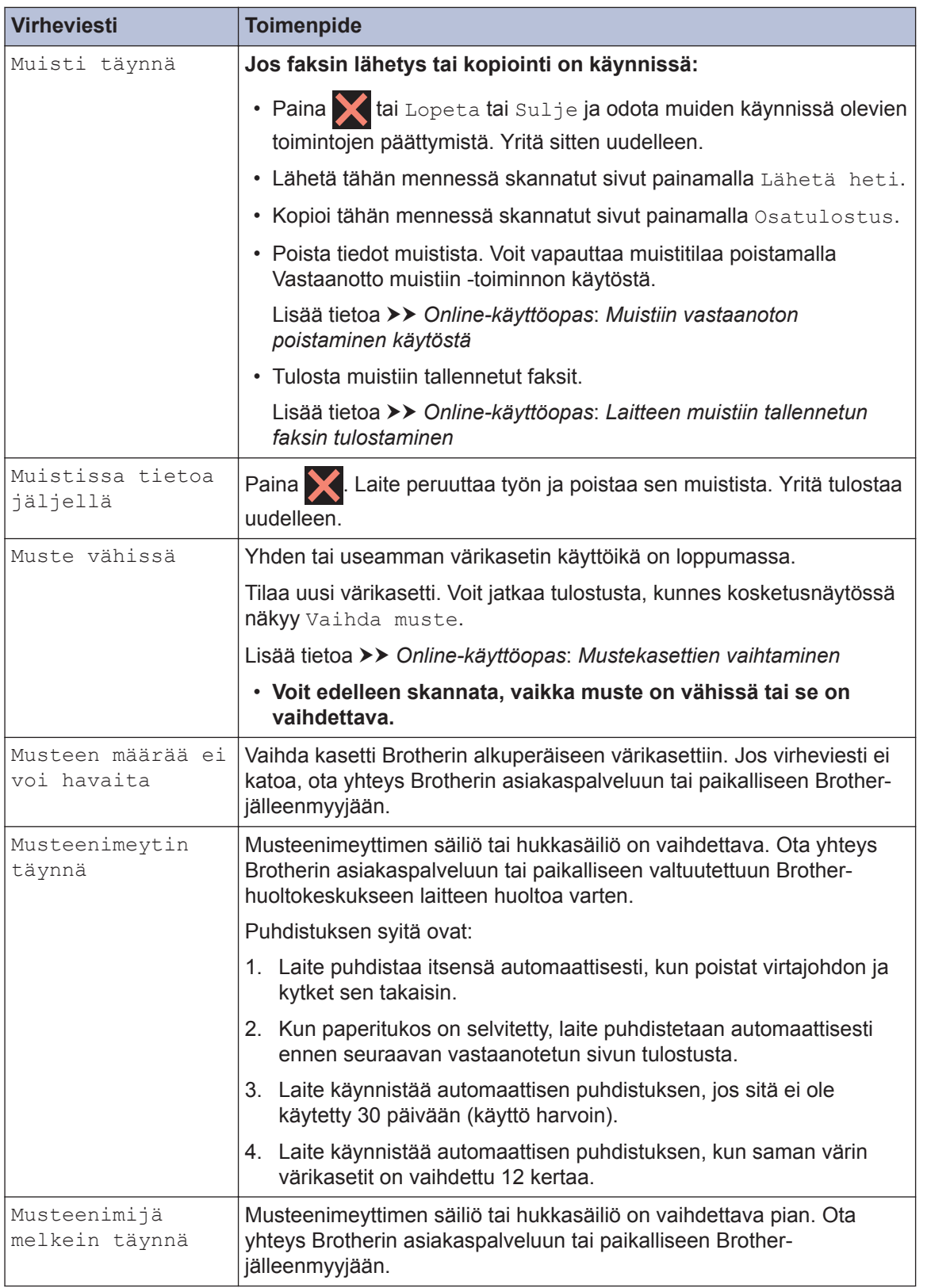

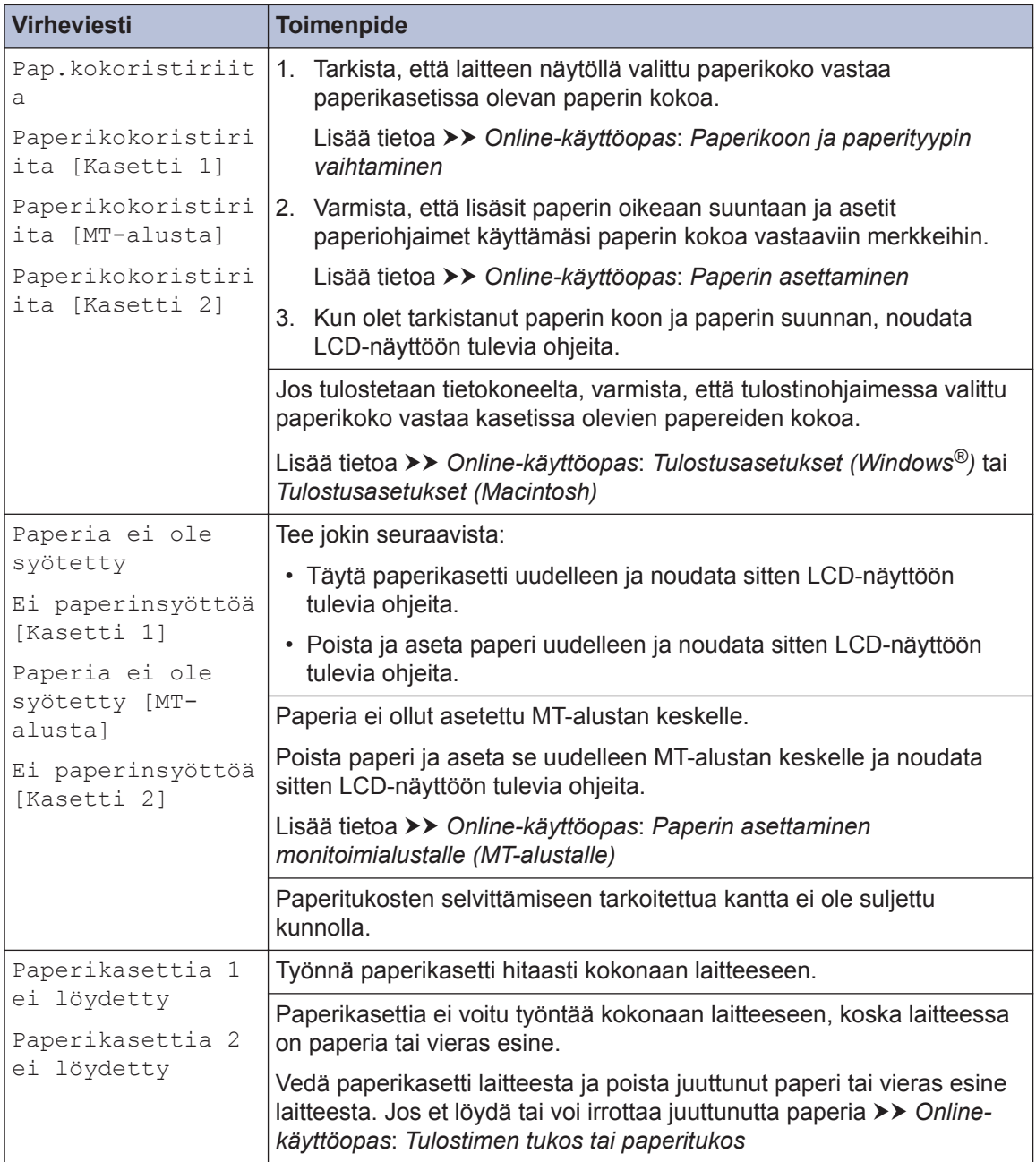

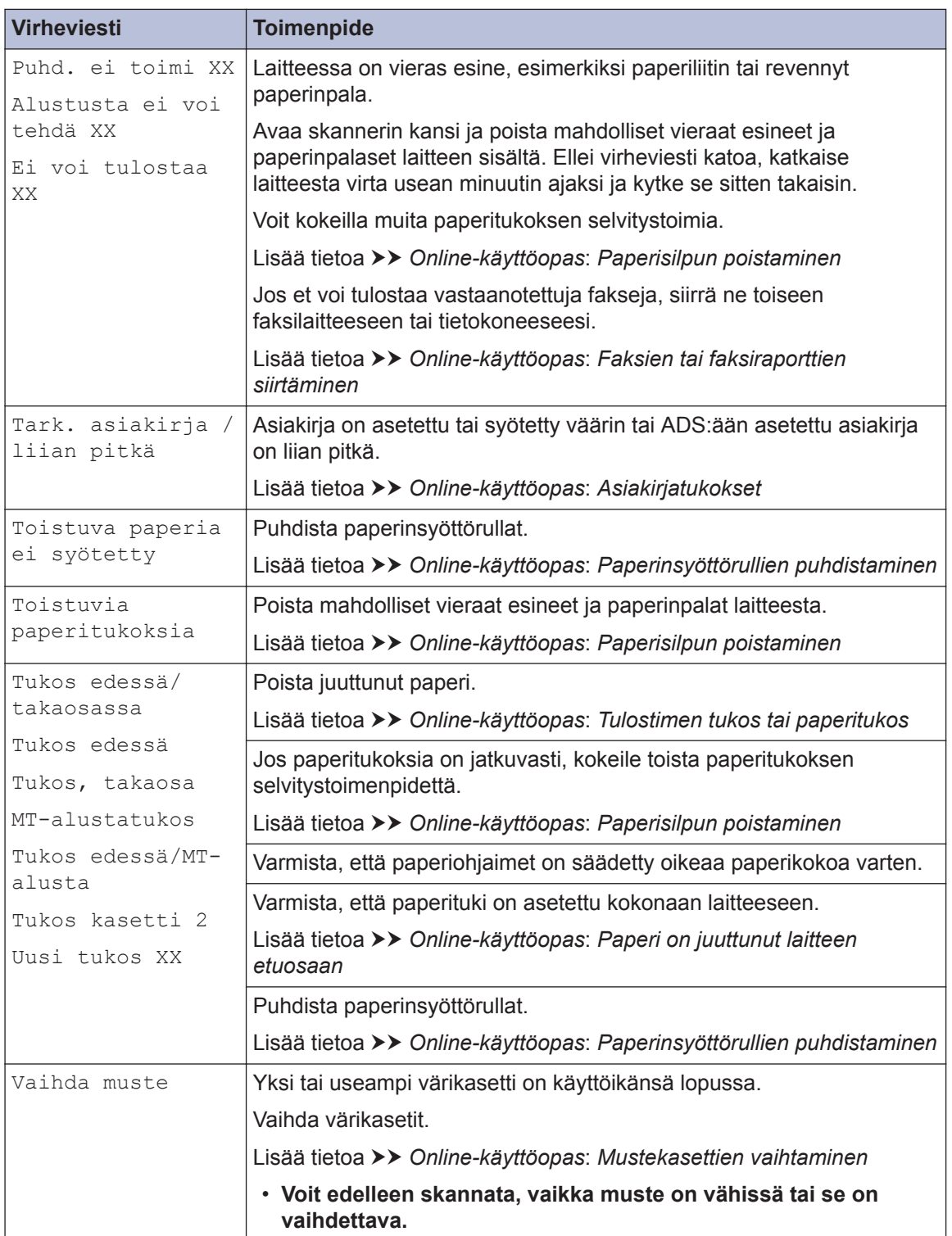

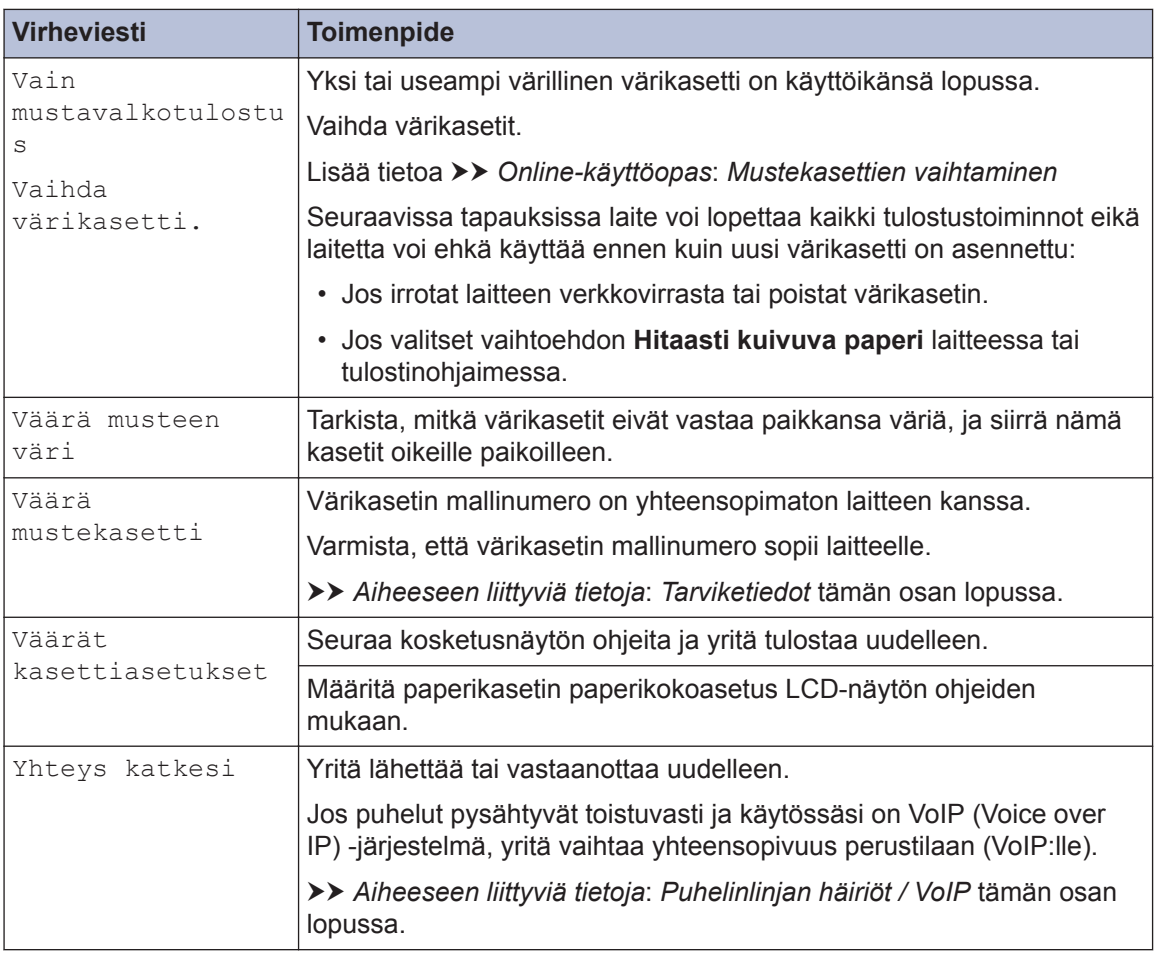

### **Aiheeseen liittyviä tietoja**

- • [Puhelinlinjan häiriöt / VoIP](#page-16-0) >> sivulla 16
- • [Tarviketiedot](#page-31-0) >> sivulla 31

### **Langattoman lähiverkon asennuksen vianetsintä**

#### **Langattoman LAN-verkon raportin virhekoodit**

Jos langattoman LAN-verkon raportista ilmenee, että yhteyden muodostaminen epäonnistui, tarkista tulostetusta raportista virhekoodi ja katso vastaavat ohjeet taulukosta:

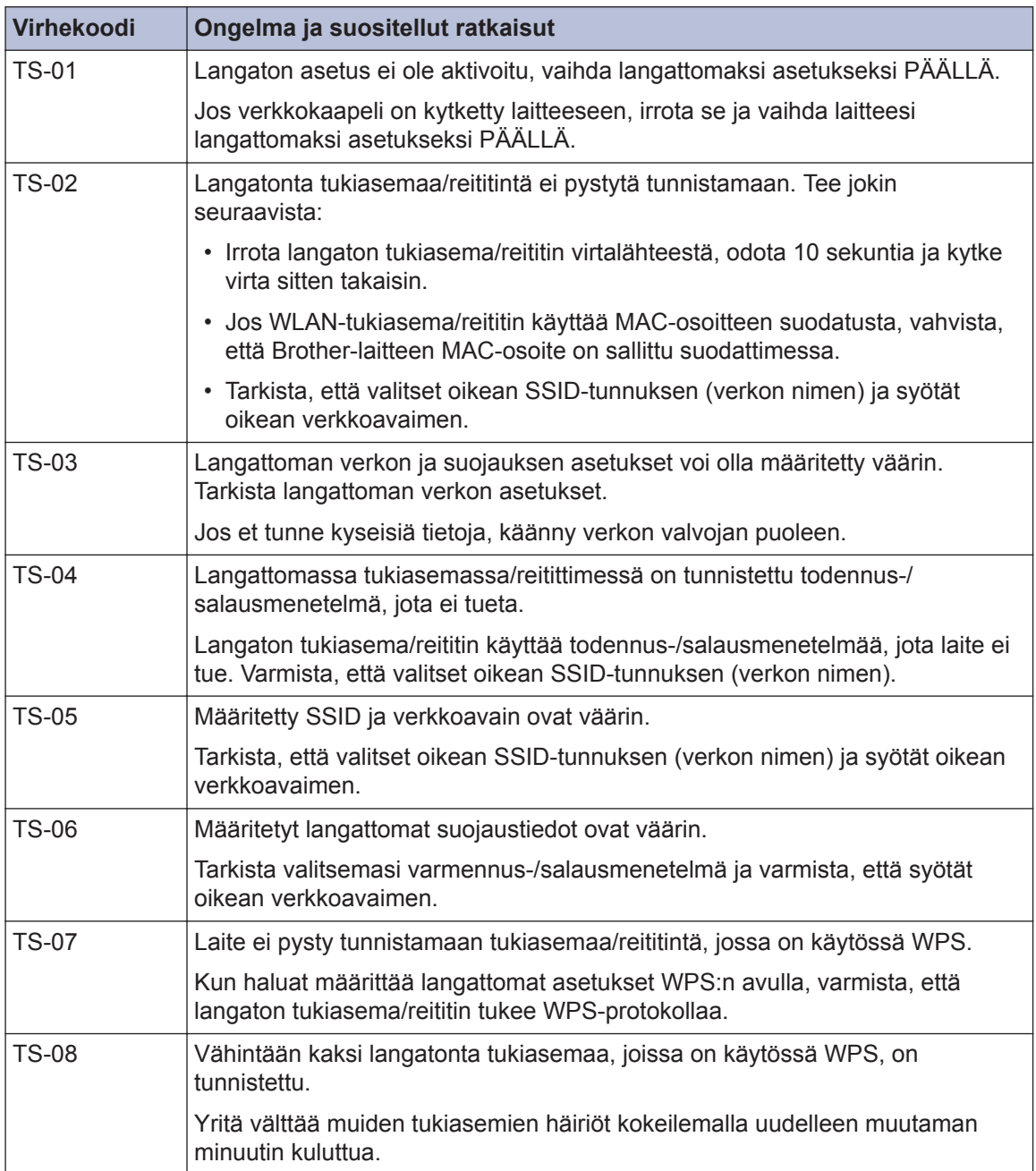

### **Liite**

**C**

### **Tekstin syöttäminen Brother-laitteella**

- Käytettävissä olevat merkit voivat vaihdella maan mukaan.
- Näppäimistön asettelu voi poiketa asetettavan toiminnon mukaisesti.

Kun Brother-laitteeseen on syötettävä tekstiä, näppäimistö tulee esiin kosketusnäyttöön.

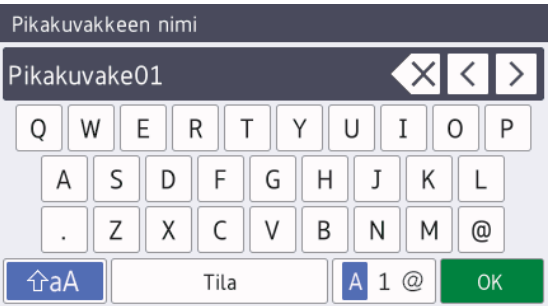

• Siirry kirjainten, numeroiden ja erikoismerkkien välillä painamalla

 $1@$  $\mathsf{A}$ 

- Siirry pienten ja isojen kirjainten välillä painamalla  $\theta$   $\hat{A}$
- Siirrä kohdistinta vasemmalle tai oikealle painamalla  $\triangleleft$  tai  $\triangleright$ .

#### **Välilyöntien lisäys**

• Lisää välilyönti painamalla [Tila]. Voit siirtää kohdistinta painamalla  $\blacktriangleright$ .

#### **Korjaukset**

- Jos syötit väärän merkin ja haluat muuttaa sen, korosta väärä merkki painamalla < tai
	- $\triangleright$ . Paina  $\times$ , ja syötä sitten oikea merkki.
- Kun haluat lisätä merkin, siirrä kohdistin oikeaan paikkaan painamalla  $\triangleleft$  tai  $\triangleright$  ja lisää sitten merkki.

• Paina jokaisen poistettavan merkin kohdalla  $\times$  tai poista kaikki merkit pitämällä  $\times$  painettuna.

### **Tiedot komission asetuksen (EU) N:o 801/2013 noudattamisesta**

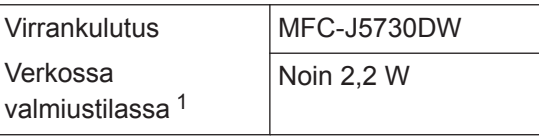

Kaikki verkkoportit aktivoituina ja yhdistettyina

#### **Langattoman LAN-verkon käyttöönotto / käytöstä poistaminen**

Kun haluat kytkeä langattoman

verkkoyhteyden päälle tai pois, paina

[Asetukset] > [Kaikki aset.] > [Verkko] > [Verkkoliitäntä] > [WLAN] tai [Kiinteä verkko].

### <span id="page-31-0"></span>**Tarviketiedot**

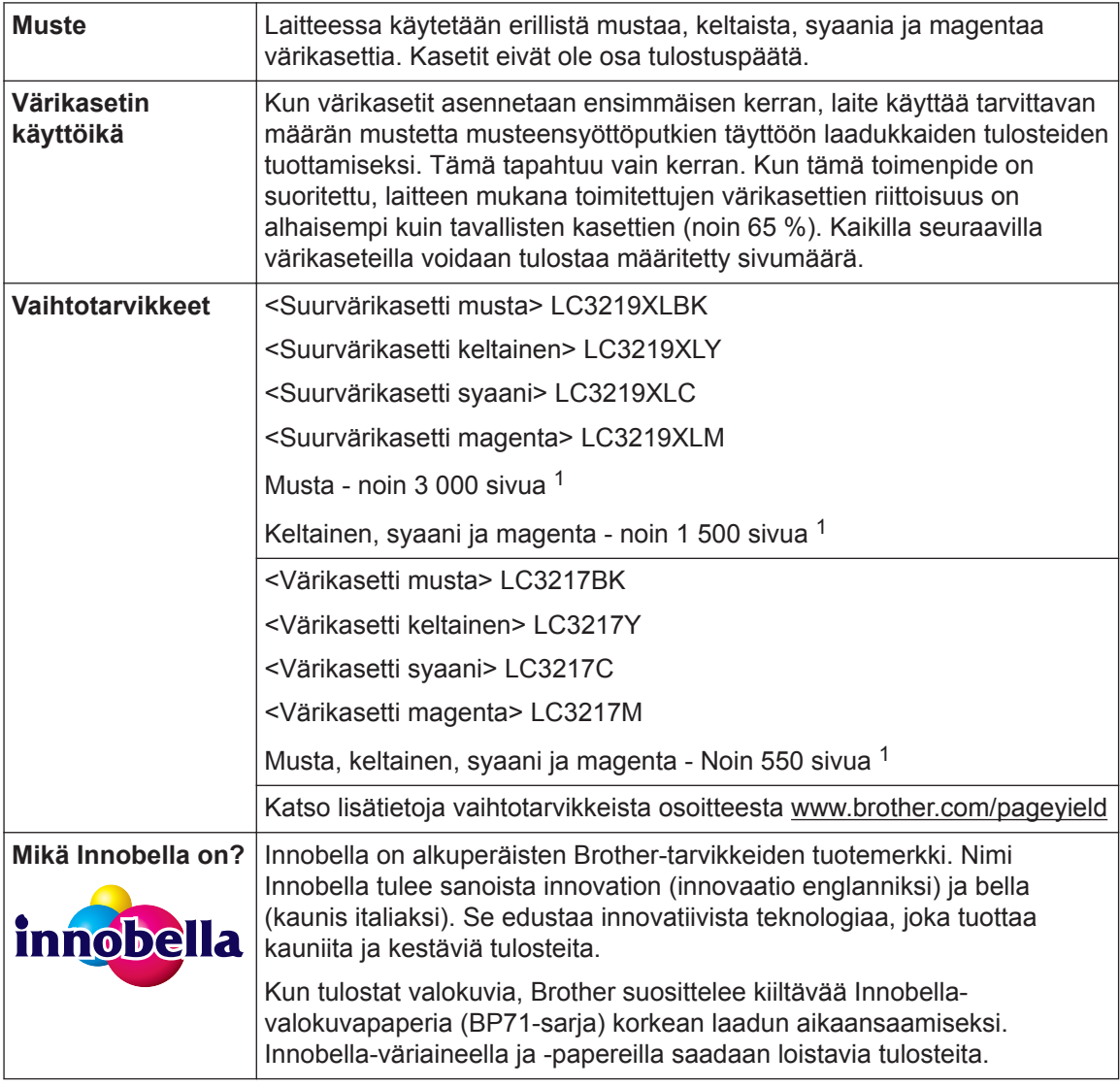

1 Arvioitu värikasettien riittoisuus ilmoitetaan standardin ISO/IEC 24711 mukaisesti

### **BROTHER**<br>**CREATIVECENTER**

Jos käytössä on Windows®, voit käyttää **MAKSUTONTA** verkkosivustoa kaksoisnapsauttamalla

työpöydän **Brother Creative Center-**kuvaketta **. Tämä sivusto on suunniteltu resurssiksi**,

jonka avulla voit luoda ja tulostaa kätevästi mukautettuja materiaaleja yritys- ja kotikäyttöön käyttämällä valokuvia, tekstiä ja luovuutta.

Mac-käyttäjät voivat käyttää Brother CreativeCenter -resurssia seuraavassa verkko-osoitteessa: [www.brother.com/creativecenter](http://www.brother.com/creativecenter)

#### **Aiheeseen liittyviä tietoja**

• [Virhe- ja huoltoviestit](#page-23-0) >> sivulla 23

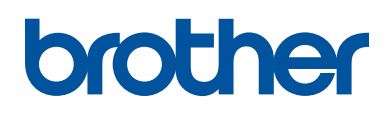

#### **Käy Brotherin Web-sivustolla osoitteessa [www.brother.com](http://www.brother.com/)**

Valmistuksessa käytetty 100-prosenttista kierrätyspaperia (ei kansi)

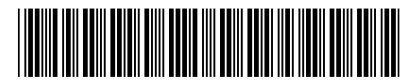

D00HGE001-00 FIN Versio 0

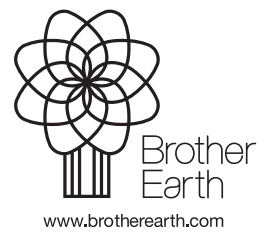